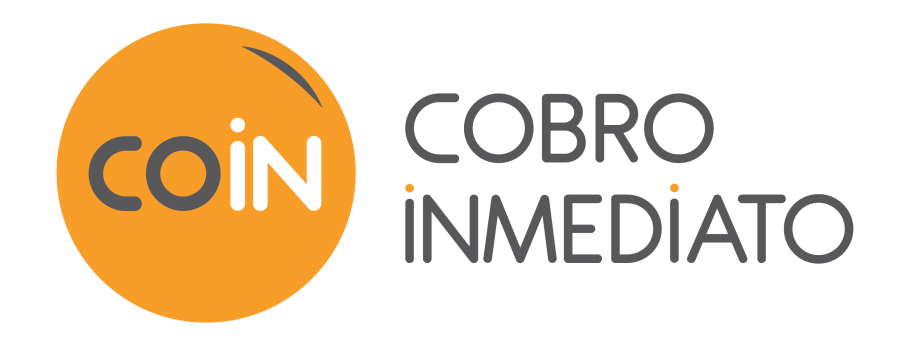

# **Gestión de riesgos - Lucha contra el fraude**

## **Manual del usuario del Back Office**

Versión del documento 1.5.2

# Contenido

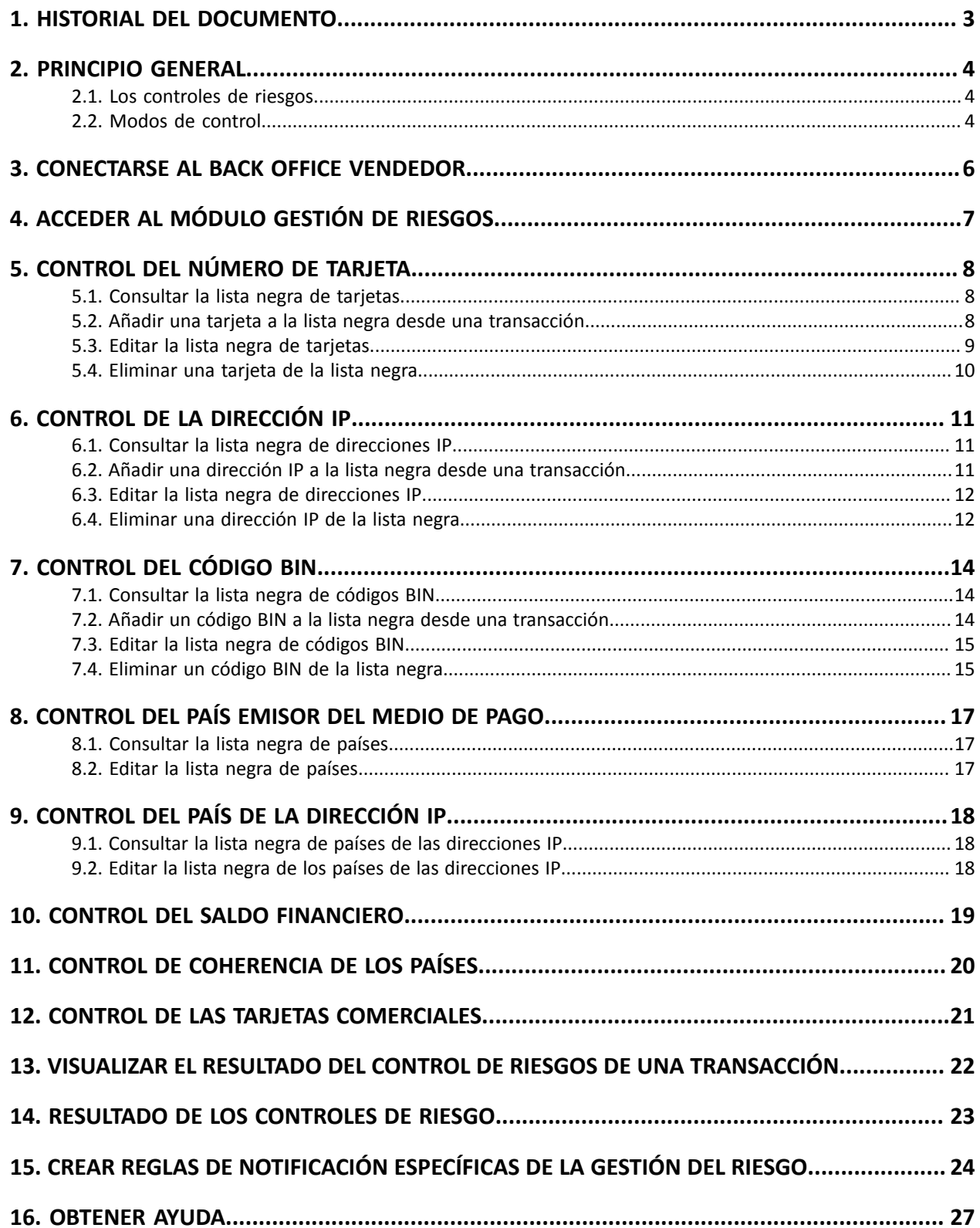

# <span id="page-2-0"></span>**1. HISTORIAL DEL DOCUMENTO**

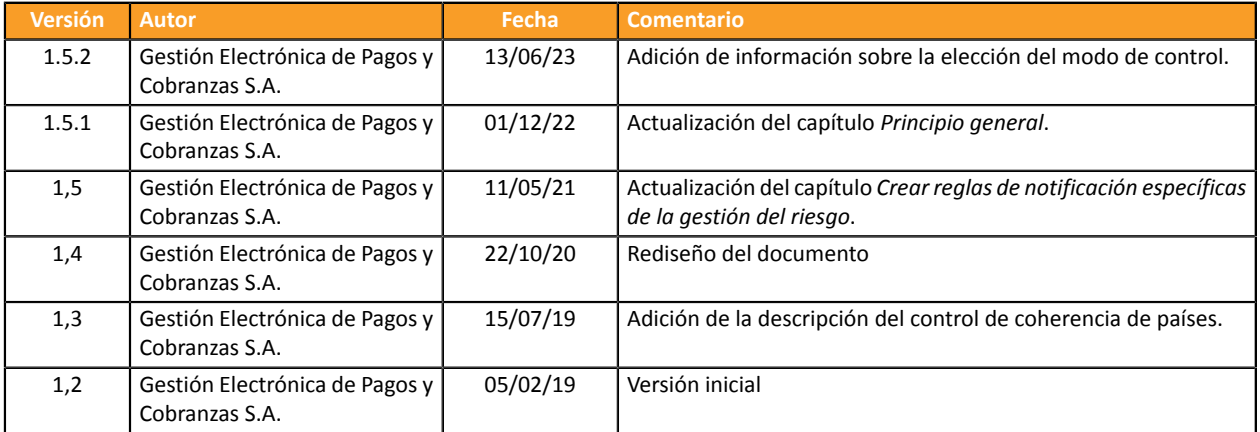

Este documento y su contenido son estrictamente confidenciales. No es contractual. Cualquier reproducción y/o distribución total o parcial de este documento o de su contenido a una entidad tercera está estrictamente prohibido o sujeta a una autorización escrita previa de Gestión Electrónica de Pagos y Cobranzas S.A.. Todos los derechos reservados.

## <span id="page-3-0"></span>**2. PRINCIPIO GENERAL**

Cobro Inmediato es una solución de pago certificada PCI-DSS con un alto nivel de seguridad. Para aceptar una solicitud de pago, el banco del portador realiza una solicitud de autorización. Esta permite controlar la naturaleza de la tarjeta, su fecha de validez y si no se ha denunciada como robada.

Para reforzar estos controles obligatorios, Cobro Inmediato propone diferentes herramientas que ayudarán al vendedor a luchar contra el fraude. La configuración de estas herramientas estará a disposición del vendedor a partir del Back Office Vendedor.

#### **Nota**:

Para disponer de la opción **Control de riesgo**, por favor, contacte el servicio de atención al cliente.

### <span id="page-3-1"></span>**2.1. Los controles de riesgos**

Los controles de riesgos permiten definir los criterios que el vendedor desea supervisar. Estos criterios son propios de cada sitio del comerciante según la actividad.

Ejemplos de controles:

- Identificación de tarjetas extranjeras.
- Monto financiero de una tarjeta en el sitio del comerciante.
- Control de coherencia entre el país de la dirección IP, la tarjeta y el comprador.
- Lista negra de tarjetas
- Lista negra de direcciones IP
- Lista negra de códigos BIN
- etc.

## <span id="page-3-2"></span>**2.2. Modos de control**

Para el conjunto de los controles de riesgos, el vendedor puede elegir entre tres modos de control:

#### • **Sin control(valor predeterminado)**

Control desactivado.

En este caso no se realiza ningún control.

• **Control informativo**

Código efectuado después de la solicitud de autorización. Un control informativo identifica las transacciones dudosas sin rechazarlas.

Para recibir notificaciones por correo electrónico, cree una regla específica ( ver capítulo *[Crear reglas](#page-23-0) de [notificación](#page-23-0) específicas de la gestión del riesgo*).

#### • **Control bloqueante**

Código efectuado antes de la solicitud de autorización. Un control de bloqueo genera el rechazo de las transacciones dudosas.

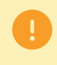

Durante la configuración del módulo **Gestión de riesgos**, debe cambiar **obligatoriamente** el modo de control por defecto (Sin control) mediante la pestaña **Configuración**.

El vendedor tiene la posibilidad de afinar sus controles en función del tipo, de la procedencia y del uso de las tarjetas:

#### • **Controles de tarjeta**

Identificación de tarjetas con autorización sistemática, tarjetas tarjetas comerciales (tarjetas emitidas por las empresas), control del número de tarjeta, control del código BIN.

#### • **Control Contextual**

Control de la dirección IP del comprador, control del país emisor del medio de pago, control del país de la dirección IP, control de coherencia.

#### • **Usos**

Control del saldo financiero.

## <span id="page-5-0"></span>**3. CONECTARSE AL BACK OFFICE VENDEDOR**

#### Puede acceder a su Back Office en el siguiente URL:

*<https://secure.cobroinmediato.tech/vads-merchant/>*

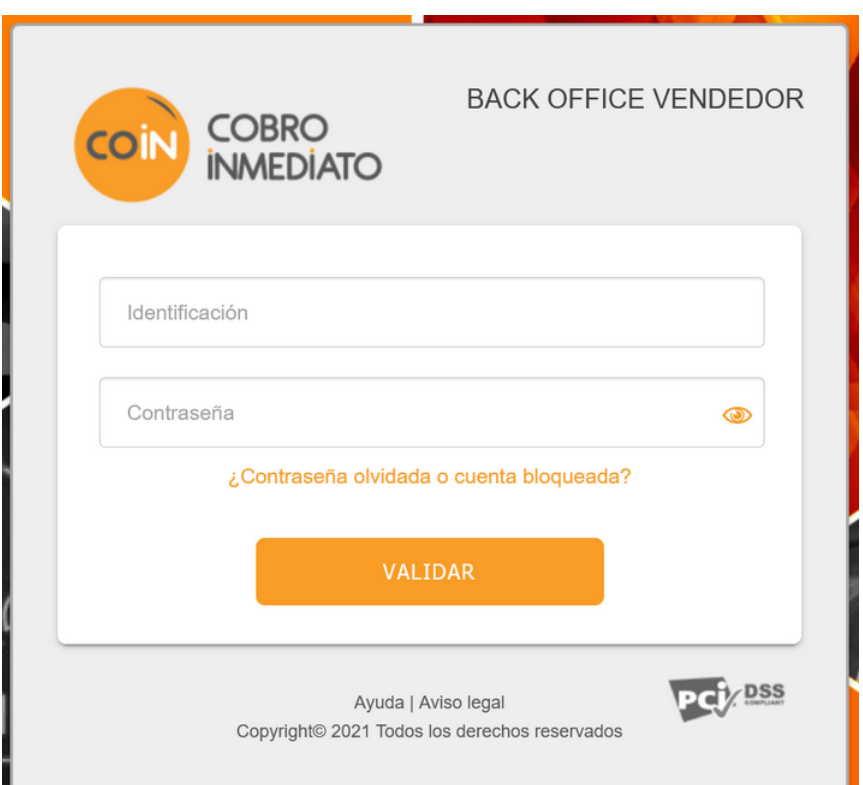

#### **1.** Ingrese su usuario.

Su identificador de conexión le ha sido comunicado por e-mail que tiene por objetivo **Identificadores de conexión - [nombre de su tienda]**.

#### **2.** Ingrese su clave.

Su contraseña le ha sido comunicada por e-mail con el objeto **Identificadores de conexión - [nombre de su tienda]**.

#### **3.** Haga clic en **Validar**.

Después de 3 errores al ingresar la clave, la cuenta del usuario se bloquea. Luego haga clic en **Olvidé mi clave o la cuenta está bloqueada** para restablecer.

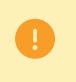

La contraseña de un usuario es válida durante 90 días. Más allá de este período, se solicitará una renovación al conectarse.

<span id="page-6-0"></span>Seleccione el menú **Configuración** > **Gestión de riesgos** > [su tienda]. Los diferentes controles están organizados en varias pestañas:

- Parámetros generales
- Lista negra de tarjetas
- Lista negra de direcciones IP
- Lista negra de códigos BIN
- Control de los países emisores del medio de pago
- Control de las direcciones IP por país

<span id="page-7-0"></span>Este control permite bloquear ciertas tarjetas bancarias o recibir una alerta cuando una tarjeta bancaria previamente excluida realiza un pago en la tienda.

El vendedor es quien gestiona la exclusión de las tarjetas que constituyen la llamada lista negra. Sin embargo, por motivos de seguridad y de conformidad con la normativa PCI-DSS, el vendedor no tiene conocimiento en ningún momento de los números completos de las tarjetas incluidas en su lista negra.

Para configurar este control:

- **1.** Abra el menú **Configuración** > **Gestión de riesgos** > [Nombre de su tienda].
- **2.** Busque el cuadro **Control del número de tarjeta**.
- **3.** Seleccione el modo de control entre las opciones disponibles en la lista desplegable.

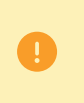

G

Por defecto, está seleccionado **Sin control**. En este caso no se realiza ningún control. Para activar este ajuste, debe **imperativamente** elegir un modo de control de la lista (informativo o de bloqueo).

**4.** Hacer clic en el botón **Guardar** para tener en cuenta las modificaciones de.

El control solo está disponible para las transacciones en modo PRODUCTION.

## <span id="page-7-1"></span>**5.1. Consultar la lista negra de tarjetas**

Desde el menú **Configuración** > **Gestión de riesgos** > [nombre de su tienda], haga clic en la pestaña **Lista negra de tarjetas**.

La interfaz muestra, para cada tarjeta de la lista negra:

- el número de tarjeta, parcialmente oculto,
- el tipo de tarjeta,
- la fuente (desde una transacción o desde la interfaz de entrada)
- el motivo de su incorporación a la lista negra,
- el usuario que realizó la acción,
- la fecha de incorporación a la lista negra,
- los datos del cliente (e-mail, nombre),
- la referencia del pedido que dio lugar a la incorporación a la lista negra,
- la referencia de la transacción que dio lugar a la incorporación a la lista negra.

También puede consultar el detalle de la transacción que dio lugar a la incorporación a la lista negra.

Para hacerlo, haga clic derecho en la tarjeta y seleccione **Buscar la transacción asociada** en el menú contextual.

## <span id="page-7-2"></span>**5.2. Añadir una tarjeta a la lista negra desde una transacción**

Es posible añadir una tarjeta a la lista negra desde la parrilla de transacciones.

Para ello:

- **1.** En el menu **Gestión** > **Transacciones**, busque la transacción correspondiente.
- **2.** Haga clic derecho en la transacción y seleccione **Agregarla tarjeta a la lista negra** en el menú contextual. Se visualiza un mensaje de confirmación a la pantalla.
- **3.** Haga clic en **Sí** para continuar con el procedimiento.
- **4.** Indique el motivo de incorporación a la lista negra (por ejemplo "fraude") y haga clic en **OK**.

La tarjeta se añadirá a la lista negra.

### <span id="page-8-0"></span>**5.3. Editar la lista negra de tarjetas**

- **1.** Seleccione la pestaña **Lista negra de tarjetas**.
- **2.** Haga clic en el botón **Agregar** ubicado en la parte inferior de la pantalla o haga clic derecho > **Agregar varios números de tarjeta a la lista negra**.

Aparece el cuadro de diálogo **Adición de tarjetas**.

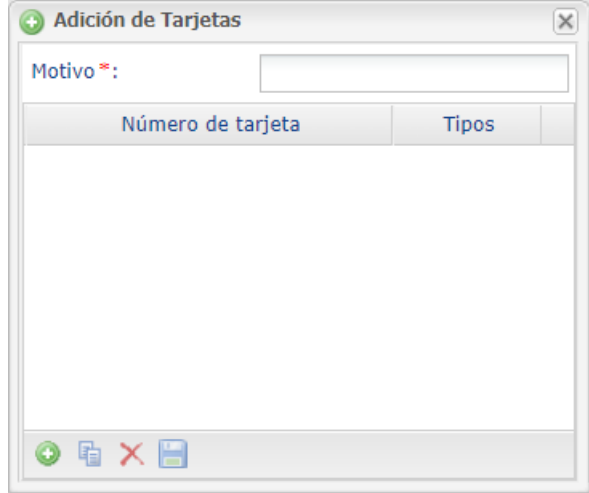

- **3.** Ingrese el **Motivo** de esta adición.
- **4.** Haga clic en el botón **o** para agregar un número de tarjeta.
- **5.** Ingrese el número de tarjeta.
- **6.** Seleccione el tipo de tarjeta en la lista propuesta.
- **7.** Haga clic en **p** para duplicar una línea.
- 8. Haga clic en × para eliminar una línea.
- **9.** Haga clic en **para guardar su lista negra.**
- **10.**Asegúrese de que ha seleccionado el modo de control deseado (Control informativo o Control de bloqueo) en la pestaña **Configuración**.

## <span id="page-9-0"></span>**5.4. Eliminar una tarjeta de la lista negra**

Desde el menú **Configuración** > **Gestión de riesgos** > [nombre de su tienda], haga clic en la pestaña **Lista negra de tarjetas**.

- **1.** Seleccione la tarjeta correspondiente y haga clic derecho sobre ella.
- **2.** Seleccione **Eliminar tarjeta de la lista negra** en el menú contextual.

Se mostrará un mensaje de confirmación en pantalla.

**3.** Haga clic en **Sí** para pasar al siguiente paso.

Se mostrará un nuevo mensaje de confirmación en pantalla.

**4.** Haga clic en **OK** para terminar.

<span id="page-10-0"></span>Este control permite bloquear ciertas direcciones IP de internautas o recibir una alerta cuando una dirección IP previamente excluida realiza un pago en la tienda.

El vendedor gestiona íntegramente la exclusión de las direcciones IP que constituyen la llamada lista negra.

Para configurar este control:

- **1.** Abra el menú **Configuración** > **Gestión de riesgos** > [Nombre de su tienda].
- **2.** Busque el cuadro **Control de la dirección IP**.
- **3.** Seleccione el modo de control entre las opciones disponibles en la lista desplegable.

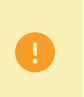

Por defecto, está seleccionado **Sin control**. En este caso no se realiza ningún control. Para activar este ajuste, debe **imperativamente** elegir un modo de control de la lista (informativo o de bloqueo).

**4.** Hacer clic en el botón **Guardar** para tener en cuenta las modificaciones de.

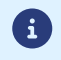

El control solo está disponible para las transacciones en modo PRODUCTION.

## <span id="page-10-1"></span>**6.1. Consultar la lista negra de direcciones IP**

#### Desde el menú **Configuración** > **Gestión de riesgos** > [nombre de su tienda], haga clic en la pestaña **Lista negra de direcciones IP**.

La interfaz muestra, para cada tarjeta de la lista negra:

- la dirección IP,
- el motivo de su incorporación a la lista negra,
- el usuario que realizó la acción,
- la fecha de incorporación a la lista negra,
- los datos del cliente (e-mail, nombre),
- la referencia del pedido que dio lugar a la incorporación a la lista negra,
- la referencia de la transacción que dio lugar a la incorporación a la lista negra.

También puede consultar el detalle de la transacción que dio lugar a la incorporación a la lista negra.

Para hacerlo, haga clic derecho en la línea correspondiente y seleccione **Buscar la transacción asociada** en el menú contextual.

### <span id="page-10-2"></span>**6.2. Añadir una dirección IP a la lista negra desde una transacción**

Se puede añadir una dirección IP a la lista negra desde la matriz de transacciones.

Para ello:

**1.** En el menu **Gestión** > **Transacciones**, busque la transacción correspondiente.

**2.** Haga clic derecho en la transacción y seleccione **Agregar dirección IP** a la lista negra en el menú contextual.

Se visualiza un mensaje de confirmación a la pantalla.

- **3.** Haga clic en **Sí** para continuar con el procedimiento.
- **4.** Indique el motivo de incorporación a la lista negra (por ejemplo "fraude") y haga clic en **OK**.

La dirección IP se añadirá a la lista negra.

## <span id="page-11-0"></span>**6.3. Editar la lista negra de direcciones IP**

- **1.** Seleccione la pestaña **Lista negra de direcciones IP**.
- **2.** Haga clic en el botón **Agregar** ubicado en la parte inferior de la pantalla o haga clic derecho > **Agregar varias direcciones IP en la lista negra**.

Aparece el cuadro de diálogo **Adición de direcciones IP**.

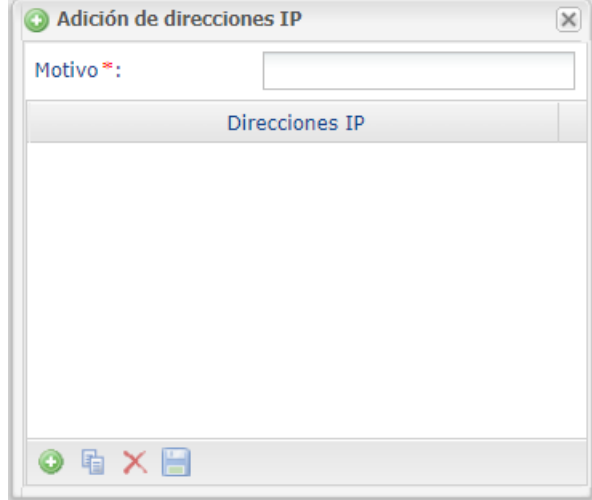

- **3.** Ingrese el **Motivo** de esta adición.
- **4.** Haga clic en el botón **o** para agregar una dirección IP.
- **5.** Ingrese la dirección IP.
- **6.** Haga clic en **a** para duplicar una línea.
- 7. Haga clic en <sup>x</sup> para eliminar una línea.
- **8.** Haga clic en **□** para guardar su lista negra.
- **9.** Asegúrese de que ha seleccionado el modo de control deseado (Control informativo o Control de bloqueo) en la pestaña **Configuración**.

### <span id="page-11-1"></span>**6.4. Eliminar una dirección IP de la lista negra**

Desde el menú **Configuración** > **Gestión de riesgos** > [nombre de su tienda], haga clic en la pestaña **Lista negra de direcciones IP**.

**1.** Seleccione la tarjeta correspondiente y haga clic derecho sobre ella.

**2.** Seleccione **Eliminar dirección IP de la lista negra** en el menú contextual.

Se mostrará un mensaje de confirmación en pantalla.

**3.** Haga clic en **Sí** para pasar al siguiente paso.

Se mostrará un nuevo mensaje de confirmación en pantalla.

**4.** Haga clic en **OK** para terminar.

# <span id="page-13-0"></span>**7. CONTROL DEL CÓDIGO BIN**

Este control permite identificar o rechazar automáticamente las transacciones realizadas con tarjetas cuyo número comience por determinados valores.

El BIN corresponde a los seis primeros dígitos (próximamente ocho) del número de la tarjeta.

Para configurar este control:

- **1.** Abra el menú **Configuración** > **Gestión de riesgos** > [Nombre de su tienda].
- **2.** Busque el cuadro **Control del código BIN**.
- **3.** Seleccione el modo de control entre las opciones disponibles en la lista desplegable.

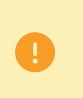

Por defecto, está seleccionado **Sin control**. En este caso no se realiza ningún control. Para activar este ajuste, debe **imperativamente** elegir un modo de control de la lista (informativo o de bloqueo).

**4.** Hacer clic en el botón **Guardar** para tener en cuenta las modificaciones de.

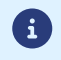

El control solo está disponible para las transacciones en modo PRODUCTION.

## <span id="page-13-1"></span>**7.1. Consultar la lista negra de códigos BIN**

#### Desde el menú **Configuración** > **Gestión de riesgos** > [nombre de su tienda], haga clic en la pestaña **Lista negra de direcciones IP**.

La interfaz muestra, para cada tarjeta de la lista negra:

- el código BIN,
- el motivo de su incorporación a la lista negra,
- el usuario que realizó la acción,
- la fecha de incorporación a la lista negra,
- los datos del cliente (e-mail, nombre),
- la referencia del pedido que dio lugar a la incorporación a la lista negra,
- la referencia de la transacción que dio lugar a la incorporación a la lista negra.

También puede consultar el detalle de la transacción que dio lugar a la incorporación a la lista negra.

Para hacerlo, haga clic derecho en la línea correspondiente y seleccione **Buscar la transacción asociada** en el menú contextual.

## <span id="page-13-2"></span>**7.2. Añadir un código BIN a la lista negra desde una transacción**

Se puede añadir un código BIN a la lista negra desde la matriz de transacciones

Para ello:

**1.** En el menu **Gestión** > **Transacciones**, busque la transacción correspondiente.

**2.** Haga clic derecho en la transacción y seleccione **Agregar código BIN** a la lista negra en el menú contextual.

Se visualiza un mensaje de confirmación a la pantalla.

- **3.** Haga clic en **Sí** para continuar con el procedimiento.
- **4.** Indique el motivo de incorporación a la lista negra (por ejemplo "fraude") y haga clic en **OK**.

El código BIN se añadirá a la lista negra.

## <span id="page-14-0"></span>**7.3. Editar la lista negra de códigos BIN**

- **1.** Seleccione la pestaña **Lista negra de códigos BIN**.
- **2.** Haga clic en el botón **Agregar** ubicado en la parte inferior de la pantalla o haga clic derecho > **Agregar múltiples códigos BIN en la lista negra**.

Aparece el cuadro de diálogo **Adición de código BIN**.

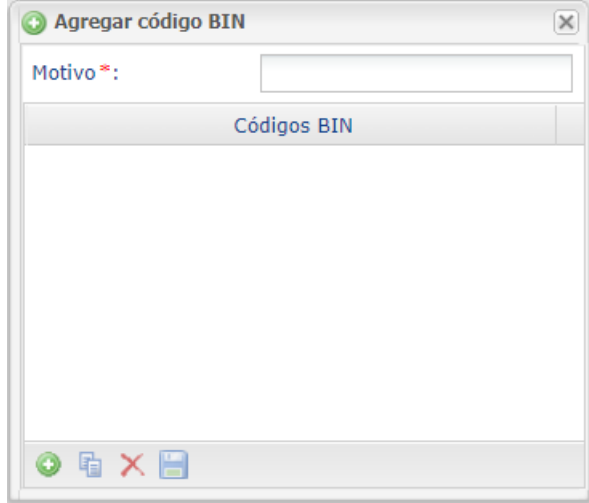

- **3.** Ingrese el **Motivo** de esta adición.
- **4.** Haga clic en el botón **o** para agregar un código BIN.
- **5.** Ingrese el código BIN.
- **6.** Haga clic en **a** para duplicar una línea.
- 7. Haga clic en <sup>x</sup> para eliminar una línea.
- **8.** Haga clic en **□** para guardar su lista negra.
- **9.** Asegúrese de que ha seleccionado el modo de control deseado (Control informativo o Control de bloqueo) en la pestaña **Configuración**.

#### <span id="page-14-1"></span>**7.4. Eliminar un código BIN de la lista negra**

Desde el menú **Configuración** > **Gestión de riesgos** > [nombre de su tienda], haga clic en la pestaña **Lista negra de códigos BIN**.

**1.** Seleccione la tarjeta correspondiente y haga clic derecho sobre ella.

**2.** Seleccione **Eliminar código BIN de la lista negra** en el menú contextual.

Se mostrará un mensaje de confirmación en pantalla.

**3.** Haga clic en **Sí** para pasar al siguiente paso.

Se mostrará un nuevo mensaje de confirmación en pantalla.

**4.** Haga clic en **OK** para terminar.

<span id="page-16-0"></span>Este control permite:

- bloquear las tarjetas emitidas en ciertos países,
- recibir una alerta cuando se realiza una transacción con una tarjeta emitida en un país previamente excluido

De manera predeterminada, todos los países están autorizados.

El vendedor gestiona íntegramente la lista de países autorizados y excluidos.

Para configurar este control:

- **1.** Abra el menú **Configuración** > **Gestión de riesgos** > [Nombre de su tienda].
- **2.** Busque el cuadro **Control del país emisor del Del medio de pago**.
- **3.** Seleccione el modo de control entre las opciones disponibles en la lista desplegable.

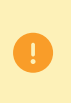

Por defecto, está seleccionado **Sin control**. En este caso no se realiza ningún control. Para activar este ajuste, debe **imperativamente** elegir un modo de control de la lista (informativo o de bloqueo).

**4.** Hacer clic en el botón **Guardar** para tener en cuenta las modificaciones de.

## <span id="page-16-1"></span>**8.1. Consultar la lista negra de países**

Desde el menú **Configuración** > **Gestión de riesgos** > [nombre de su tienda], haga clic en la pestaña **Control del país emisor del medio de pago**.

La interfaz muestra la lista de todos los países (autorizados y excluidos).

### <span id="page-16-2"></span>**8.2. Editar la lista negra de países**

- **1.** Seleccione la pestaña **Control del país emisor del medio de pago**. Por defecto, todos los países figuran en la columna **Países autorizados**.
- **2.** Seleccione uno o varios países.
- **3.** Arrástrelos hasta la columna **País prohibidos** o haga clic en el botón **Prohibir**.
- **4.** Haga clic en **Guardar**.
- **5.** Asegúrese de que ha seleccionado el modo de control deseado (Control informativo o Control de bloqueo) en la pestaña **Configuración**.

<span id="page-17-0"></span>Este control permite:

- bloquear las direcciones IP ubicadas en ciertos países,
- recibir una alerta cuando se realiza una transacción con una dirección IP ubicada en un país previamente excluido.

De manera predeterminada, todos los países están autorizados.

El vendedor gestiona íntegramente la lista de países autorizados y excluidos.

Para configurar este control:

- **1.** Abra el menú **Configuración** > **Gestión de riesgos** > [Nombre de su tienda].
- **2.** Busque el cuadro **Control del país de la dirección IP**.
- **3.** Seleccione el modo de control entre las opciones disponibles en la lista desplegable.

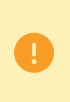

Por defecto, está seleccionado **Sin control**. En este caso no se realiza ningún control. Para activar este ajuste, debe **imperativamente** elegir un modo de control de la lista (informativo o de bloqueo).

**4.** Hacer clic en el botón **Guardar** para tener en cuenta las modificaciones de.

### <span id="page-17-1"></span>**9.1. Consultar la lista negra de países de las direcciones IP**

Desde el menú **Configuración** > **Gestión de riesgos** > [nombre de su tienda], haga clic en la pestaña **Lista negra de paises por dirección IP**.

La interfaz muestra la lista de todos los países (autorizados y excluidos).

## <span id="page-17-2"></span>**9.2. Editar la lista negra de los países de las direcciones IP**

- **1.** Seleccione la pestaña **Lista negra de paises por dirección IP**. Por defecto, todos los países figuran en la columna **Países autorizados**.
- **2.** Seleccione uno o varios países.
- **3.** Arrástrelos hasta la columna **País prohibidos** o haga clic en el botón **Prohibir**.
- **4.** Haga clic en **Guardar**.
- **5.** Asegúrese de que ha seleccionado el modo de control deseado (Control informativo o Control de bloqueo) en la pestaña **Configuración**.

<span id="page-18-0"></span>Este control permite limitar las compras realizadas en una tienda dentro de un periodo definido o bien recibir una alerta cuando el saldo de las transacciones realizadas con una tarjeta determinada excede los montos predefinidos por el vendedor.

Para configurar este control:

- **1.** Abra el menú **Configuración** > **Gestión de riesgos** > [Nombre de su tienda].
- **2.** Busque el cuadro **Control de los saldos financieros**.
- **3.** Seleccione el modo de control entre las opciones disponibles en la lista desplegable.

Por defecto, está seleccionado **Sin control**. En este caso no se realiza ningún control. Para activar este ajuste, debe **imperativamente** elegir un modo de control de la lista (informativo o de bloqueo).

- **4.** A continuación, configure las modalidades de control de los saldos
	- Marque la casilla "**Monto máximo autorizado**" si desea limitar el monto de cada pedido. En este caso debe ingresar el monto máximo autorizado.

*Ejemplo de uso:si introduce un monto máximo de 1000 €, el comprador podrá realizartantos pedidos como quiera siempre que el monto de cada pedido no supere los 1000 €.*

*Si elmonto del pedido excede elmontomáximo autorizado,se rechazará el pago o recibirá una alerta, según su configuración del control.*

- Indique el periodo de referencia en número de días.
- Marque la casilla "**Monto máximo acumulado autorizado entre varios pedidos**" si desea limitar el número de pedidos dentro del periodo definido. En este caso debe ingresar el monto máximo acumulado autorizado.

*Ejemplo de uso: si introduce un monto máximo acumulado de 1000 €, el comprador podrá realizar tantos pedidos como quiera siempre que el monto acumulado de sus compras dentro del periodo definido no supere los 1000 €.*

*Si el monto acumulado excede los 1000 €, se rechazará el pago o recibirá una alerta, según su configuración del control.*

- Marque la casilla "**Número de pagos aceptados**" si desea limitar el número de pagos aceptados durante el periodo definido. En este caso debe ingresar el número máximo autorizado de pagos aceptados.
- **5.** Hacer clic en el botón **Guardar** para tener en cuenta las modificaciones de.

## <span id="page-19-0"></span>**11. CONTROL DE COHERENCIA DE LOS PAÍSES.**

Con esta configuración, podrá comprobarse la coherencia entre:

- el país del comprador (información que el vendedor transmite en su formulario de pago o en su solicitud Web Service),
- el país del medio de pago (información proporcionada por la plataforma de pago),
- el país de la dirección IP del comprador (información proporcionada por la plataforma de pago).

#### **¿En qué casos puede validarse este control?**

- Cuando los tres países son idénticos.
- Cuando el país del medio de pago y el país del comprador son idénticos.
- Cuando el país del medio de pago y el país de la dirección IP son idénticos.

#### **En todos los otros casos, debe hacerse un control KO.**

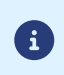

Cuando el vendedor activa este control, no debe olvidarse de transmitir el país del comprador. Sin este dato, el control no podrá realizarse.

Para configurar este control:

- **1.** Abra el menú **Configuración** > **Gestión de riesgos** > [Nombre de su tienda].
- **2.** Busque el cuadro **Control de coherencia de los países**
- **3.** Seleccione el modo de control entre las opciones disponibles en la lista desplegable.

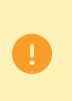

Por defecto, está seleccionado **Sin control**. En este caso no se realiza ningún control. Para activar este ajuste, debe **imperativamente** elegir un modo de control de la lista (informativo o de bloqueo).

**4.** Hacer clic en el botón **Guardar** para tener en cuenta las modificaciones de.

<span id="page-20-0"></span>Este control permite identificar o rechazar automáticamente las transacciones realizadas con una tarjeta comercial de débito o crédito en función de su origen.

Para configurar este control:

- **1.** Abra el menú **Configuración** > **Gestión de riesgos** > [Nombre de su tienda].
- **2.** Busque el cuadro **Control de las tarjetas comerciales**.
- **3.** Seleccione el modo de control entre las opciones disponibles en la lista desplegable.

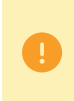

Por defecto, está seleccionado **Sin control**. En este caso no se realiza ningún control. Para activar este ajuste, debe **imperativamente** elegir un modo de control de la lista (informativo o de bloqueo).

**4.** Seleccione el tipo de transacciones a las que desea aplicar el control para las tarjetas nacionales:

- **Todas las transacciones**
- **Transacciones recurrentes y Transacciones en cuotas**.
- **5.** Seleccione el modo de control entre las opciones disponibles en la lista desplegable para las tarjetas extranjeras.
- **6.** Seleccione el tipo de transacciones a las que desea aplicar el control para las tarjetas extranjeras:
	- **Todas las transacciones**
	- **Transacciones recurrentes y Transacciones en cuotas**.
- **7.** Hacer clic en el botón **Guardar** para tener en cuenta las modificaciones de.

## <span id="page-21-0"></span>**13. VISUALIZAR EL RESULTADO DEL CONTROL DE RIESGOS DE UNA TRANSACCIÓN**

- **1.** Haga doble clic en una transacción o haga clic derecho para mostrar el menú contextual para la transacción.
- **2.** Haga clic en **Mostrar los detalles de la transacción**.
- **3.** Seleccione la pestaña **Gestión de riesgos**.

Según el resultado:

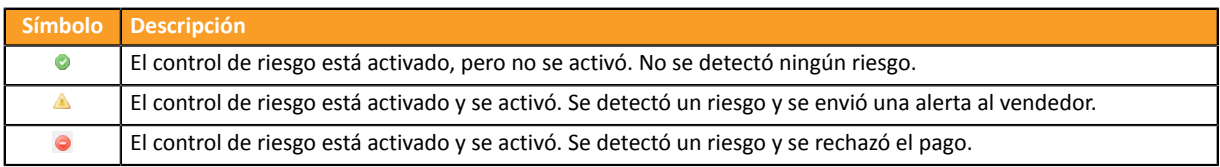

<span id="page-22-0"></span>El resultado de los controles de riesgo se muestra:

- en los registros: dato **COMPLEMENTARY\_INFO**,
- en las notificaciones de fin de pago (IPN):
	- dato **vads\_risk\_control** para el Formulario API,
	- objeto **transactionDetails.fraudManagement.riskControl** del objeto**Transaction** para la API REST.

## <span id="page-23-0"></span>**15. CREAR REGLAS DE NOTIFICACIÓN ESPECÍFICAS DE LA GESTIÓN DEL RIESGO**

Casos de uso: Un control de riesgo se establece como **control informativo**. El vendedor desea recibir un email cuando un control detecta un riesgo de fraude.

Para crear la regla de notificación asociada :

- **1.** Desde su Back Office Vendedor, vaya al menú : **Configuración** > **Reglas de notificaciones**.
- **2.** Haga clic en el botón **Crear una regla** ubicado en la parte inferior izquierda de la pantalla.
- **3.** Seleccione **Notificación avanzada**.

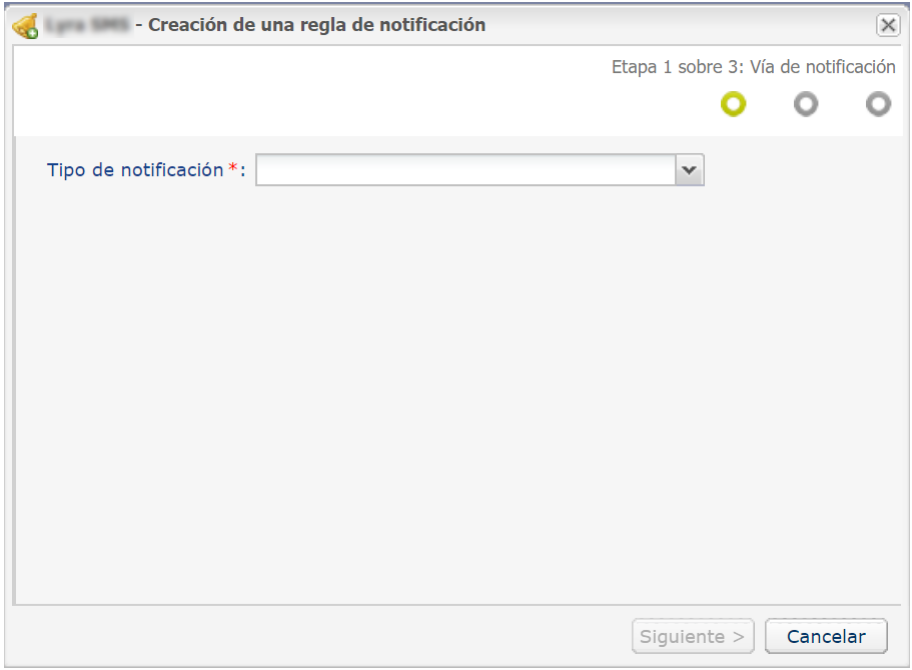

- **4.** Seleccione el tipo de notificación **E-mail enviado al vendedor**.
- **5.** Haga clic en **Siguiente**.

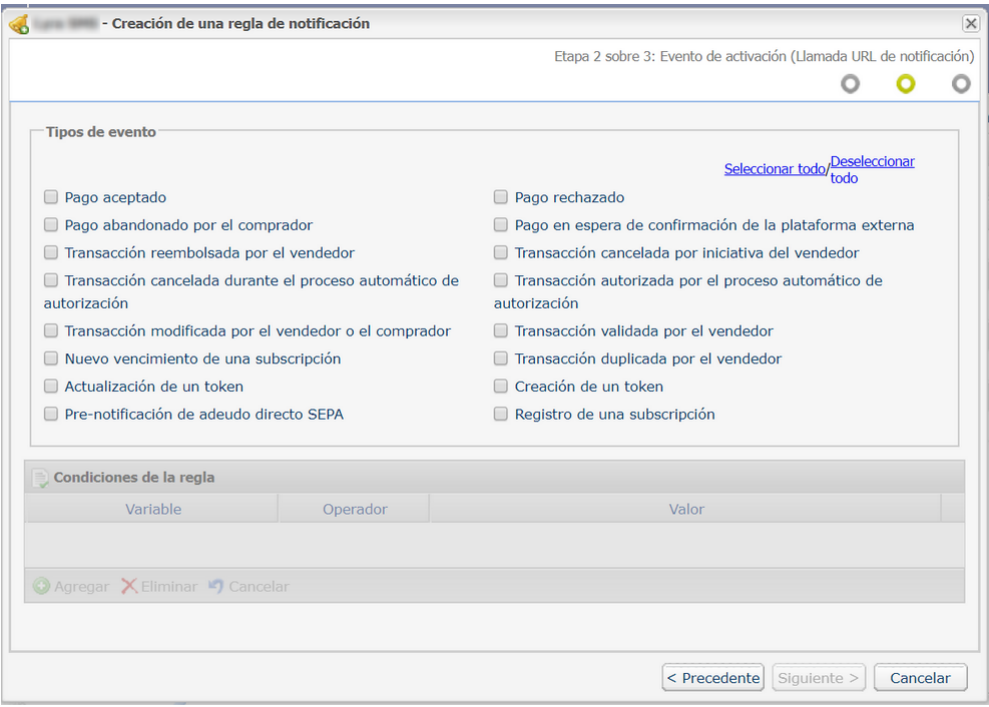

- **6.** Marque los eventos activadores en función de sus necesidades. Ejemplo: **Pago rechazado**, **Pago aceptado** y **Creación de token**.
- **7.** En la sección **Condiciones de la regla**, haga clic en **Agregar**.
- **8.** En la columna **Variable**, seleccione **Gestión de riesgos informativa**.
- **9.** Seleccione el operador **igual a**.
- **10.**Seleccione el valor **Fallido**.
- **11.**Haga clic en **Siguiente**.
- **12.**Ingrese la **Descripción de la regla**.
- **13.**Ingrese la dirección de e-mail a notificar.
- **14.**Elija los campos a incluir en el correo electrónico. Por defecto, ya está incluido el detalle de la gestión de riesgos.
- **15.**Si desea modificar el contenido del mensaje, haga clic en **Personalizar valores de texto predeterminados**, en la sección **Configuración de e-mail**.
- **16.**Una vez terminada la configuración, haga clic en **Crear**.

Al momento en el que un control de riesgo configurado como **control informativo** falla, el comerciante recibe un correo electronico con todos los detalles de los controles realizados:

#### Detalle de la gestión de riesgos

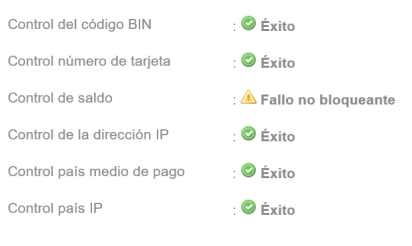

## <span id="page-26-0"></span>**16. OBTENER AYUDA**

¿Necesita ayuda? Consulte las preguntas frecuentes en nuestro sitio web

*<https://secure.cobroinmediato.tech/doc/es-AR/faq/sitemap.html>*

Para cualquier pregunta técnica o solicitud de asistencia, contacte *el [soporte](https://secure.cobroinmediato.tech/doc/es-AR/support/) técnico*.

Para facilitar el procesamiento de sus solicitudes, se le pedirá que informe su ID de tienda (número de 8 dígitos).

Esta información está disponible en el correo electrónico de registro de su tienda o en el Back Office Vendedor (menú **Configuración** > **Tienda** > **Configuración**).